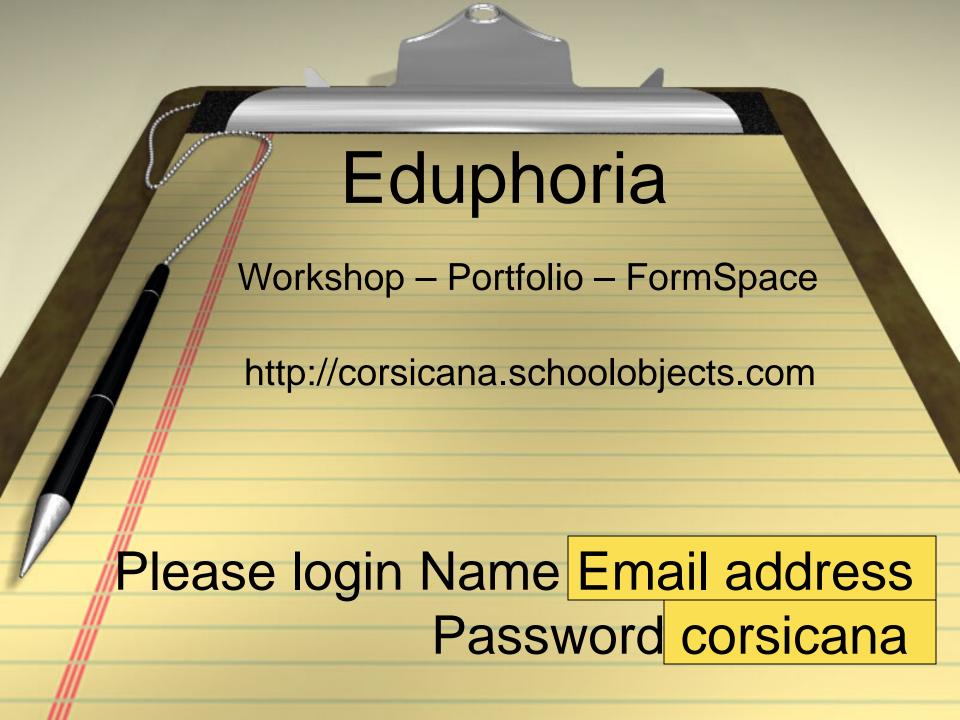

# Sign in and set up profile

To use all the features of Eduphoria, you must use Internet Explorer or Firefox.

The address is:

http://corsicana.schoolobjects.com

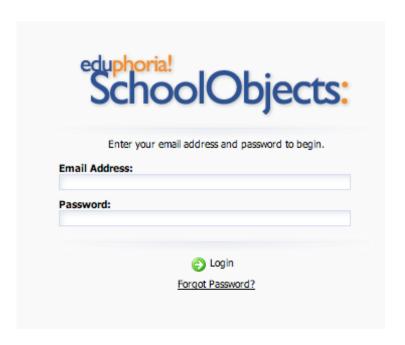

Enter your school email address and your password is corsicana Example: jyoung@cisd.org

It will immediately ask you to change your password.

# 1. Edit your profile

#### Click on My Profile

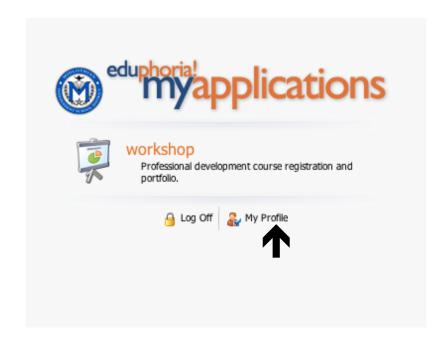

## **Profile**

- Scroll down and make sure it is correct.
- Click on next

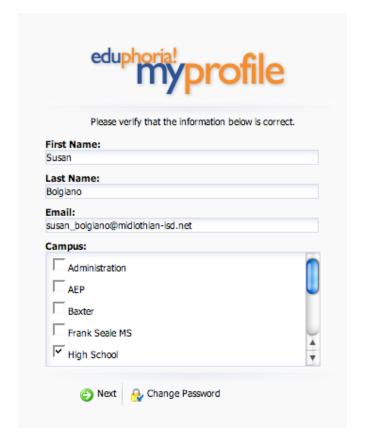

#### Profile continued

Click next if correct

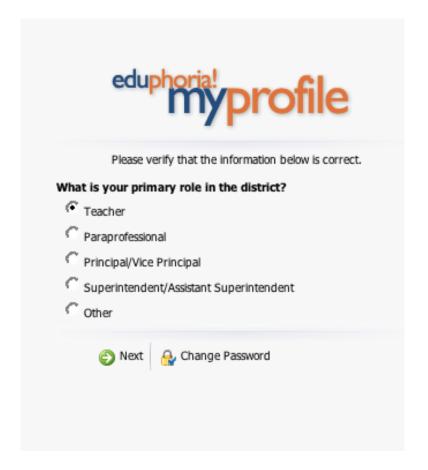

#### Profile continued

- Select your main subject
- If you teach more than one subject, select all that apply.
- Click next after you have completed this step

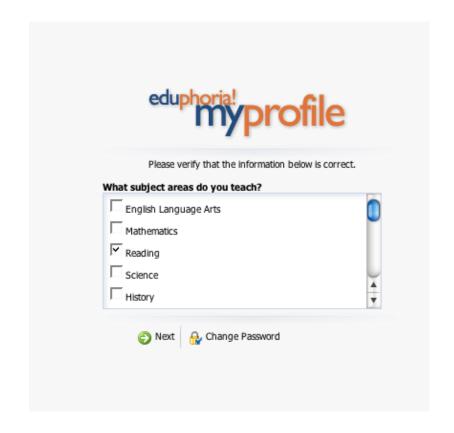

## Profile continued

- Select your grade
- If you teach more than one grade, select the ones you cover.
- When you are done click on Save My Information

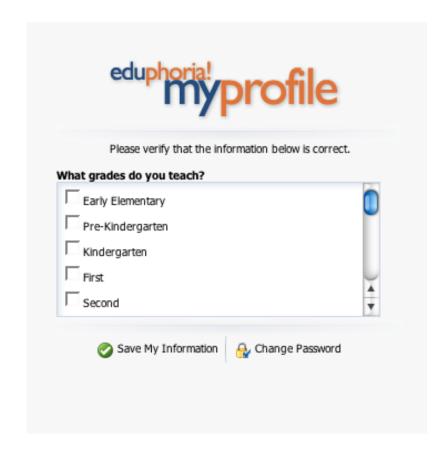

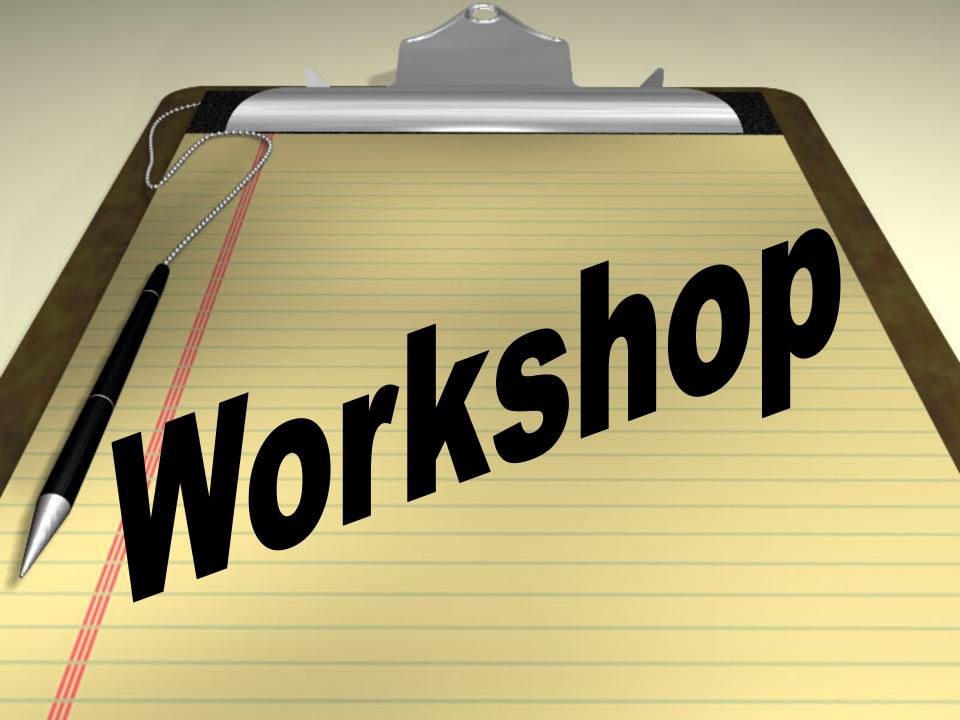

## Workshop

 Allows you to see courses scheduled in a variety of ways based on how you would like to search.

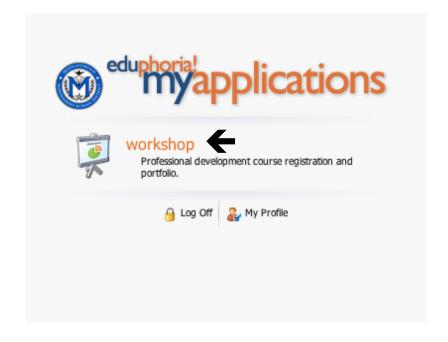

# Registration

 Course Registration will automatically pull up a variety of ways to search.

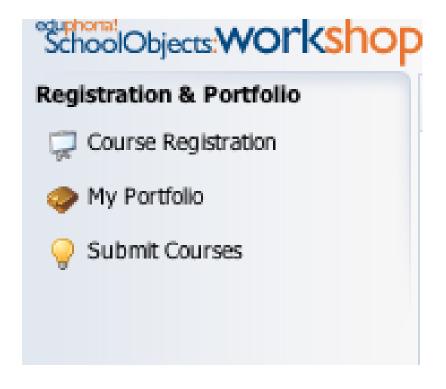

#### Date and Time Search

View Courses By Date & Time

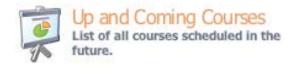

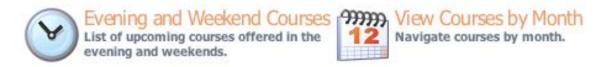

#### You can select courses...

- By up and coming
- Evening and weekend courses
- By the month

# Search by Category

Search by specific course categories.

View Courses By Category

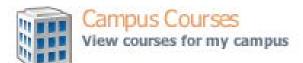

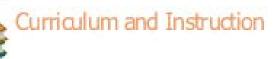

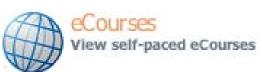

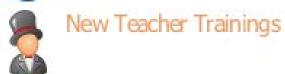

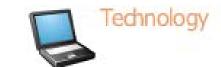

# Search by Credit Types

- If you need GT credits, technology credits-anything specific-- you can search for it here.
- One course could be in several categories and search types

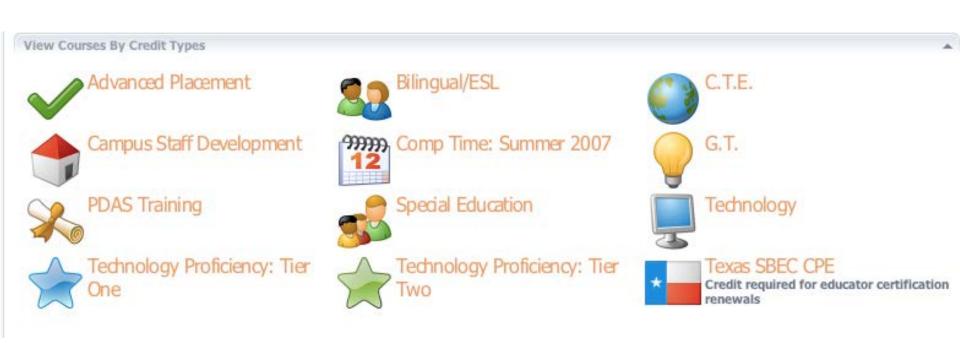

To see the specifics about a course, click on the course.

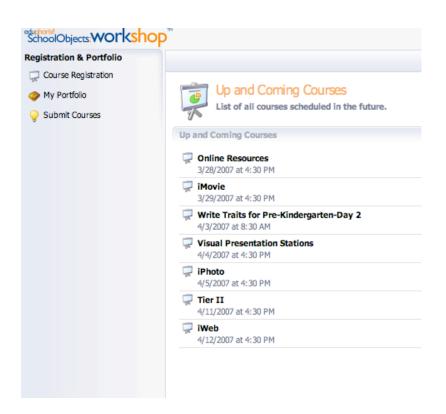

#### Information about the course

- What time it starts
- What time it ends
- Where it is located

(Remember although registering on Eduphoria the session may be held elsewhere.)

Who is teaching it

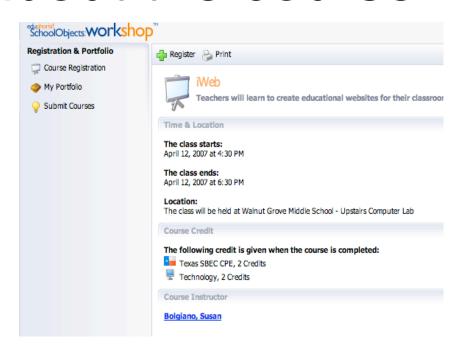

## Register for the class

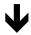

 To register for the class, click on the green plus sign that says "register"

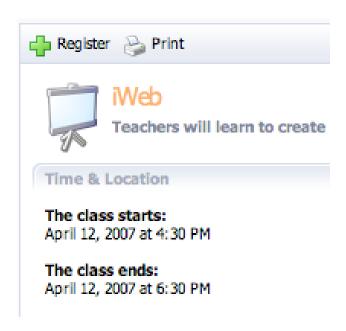

# Confirm registration

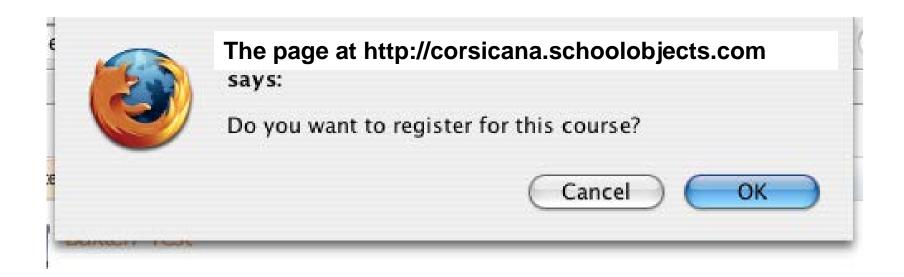

## Confirmation

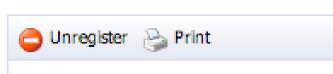

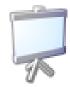

#### iWeb

Teachers will learn to create educational websites for their classroom. Sof

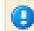

You are enrolled in this course. To unenroll, click the Unregister button above.

Time & Location

#### The class starts:

April 12, 2007 at 4:30 PM

#### The class ends:

April 12, 2007 at 6:30 PM

Location:

# Now, the course you registered for is listed on the Workshop page above View Courses By Date & Time.

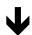

I am registered for...

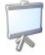

#### iWeb

April 12, 2007 at 4:30 PM Walnut Grove Middle School - Upstairs Computer Lab

View Courses By Date & Time

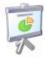

#### Up and Coming Courses

List of all courses scheduled in the future.

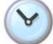

#### Evening and Weekend Courses

List of upcoming courses offered in the evening and weekends.

View Courses By Category

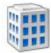

#### Campus Courses

View courses for my campus

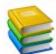

Curriculum and Instruction

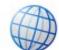

#### eCourses

View self-paced eCourses

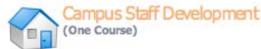

## What happens next?

- You will receive an email confirming your registration from noreply@schoolobjects.com (it will likely go in your junk mail the first time. Remember to utilize your junk mail handling to make sure it appears in your mailbox in the future.
- You will also receive a reminder of the course about 2 or 3 days prior to the date of the course.
- Attend the course and the instructor will take roll and you will be marked as in attendance (or absent) and given appropriate credit if any is awarded.

# Workshop sessions out of district

#### Reminder ~

- You will only register for an out of district workshop <u>after</u> your Employee Travel Form (on FormSpace) has been completed and returned back to you via email as <u>approved</u>.
- At that time you will print off your email approval and submit items like your PO request for registration fee and request for hotel check (if applicable), etc. along with the email approval to the Business Office for processing.
- Important Although you have registered for a session held out of district on Eduphoria you must also register with the entity holding the workshop (like ESC-12).

# How to unregister for a course

#### Click on unregister

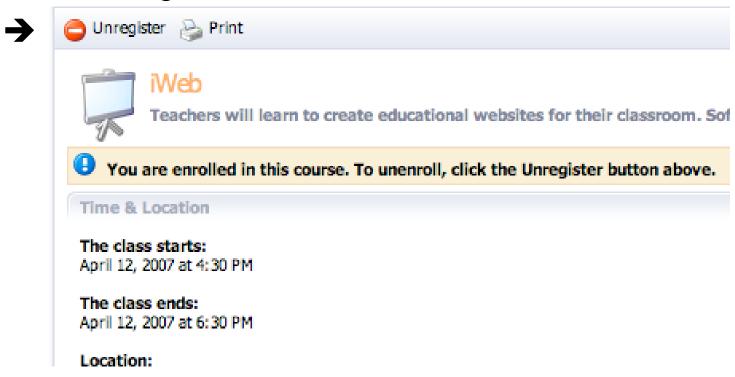

#### Note:

This will unregister you for a session held locally, however if it is an out of district session you must notify the entity of your cancellation as well so registration fees or other costs may be recovered.

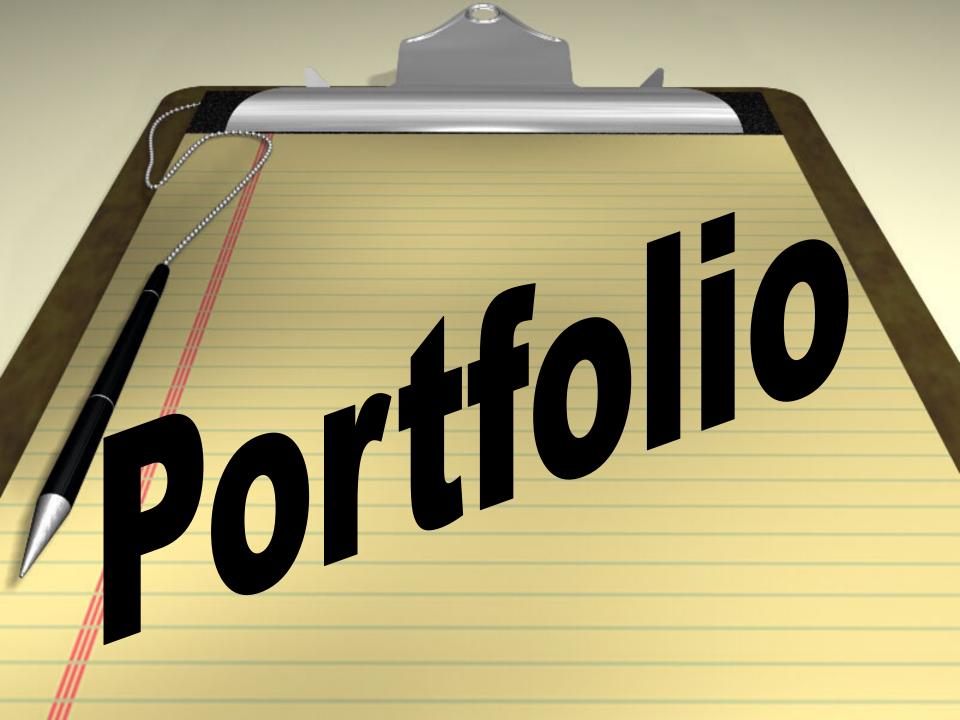

# While in Workshop, click on My Portfolio

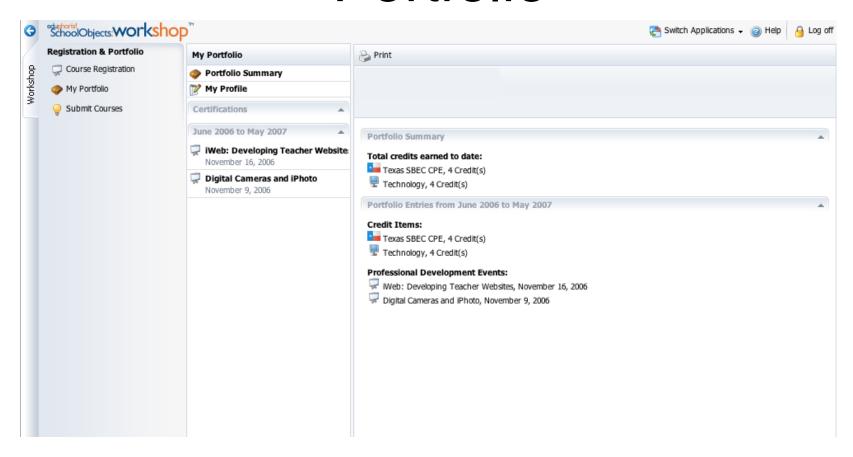

It will show you how many credits you have so far this year. It will also show your certificates if you enter them.

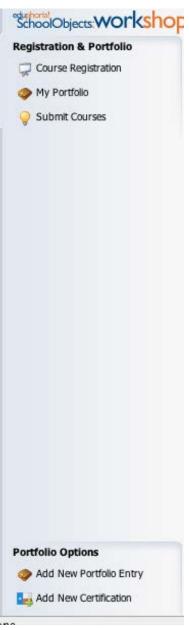

## Enter your certifications

If you will click on the lower left hand corner on "Add New Certification" you can add your Certifications.

# Select your certification

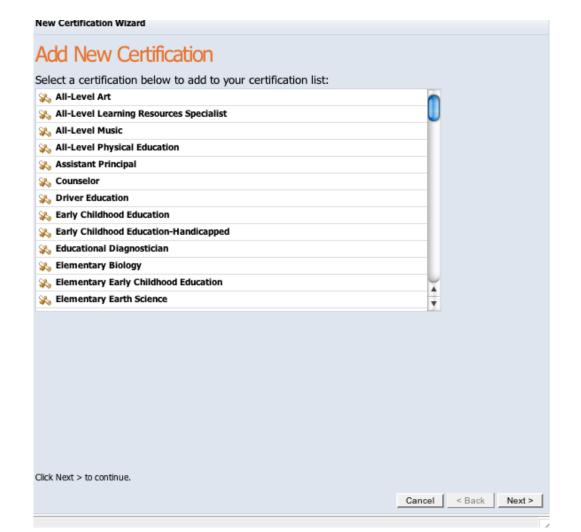

# Follow the steps

- Select Certification
- Click Next
- Select one of the options (if you have a lifetime certificate or if it has to be renewed)
- Enter the renewal date and it will remind you when it is time to renew it

# Enter outside courses, workshops and conferences

If you will click on the lower left hand corner on "Add New Portfolio Entry" you can add your out of district workshops.

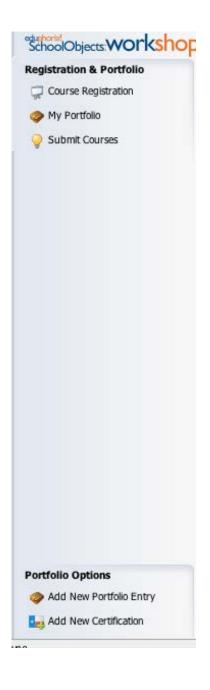

# Add new portfolio entry for approval for credits

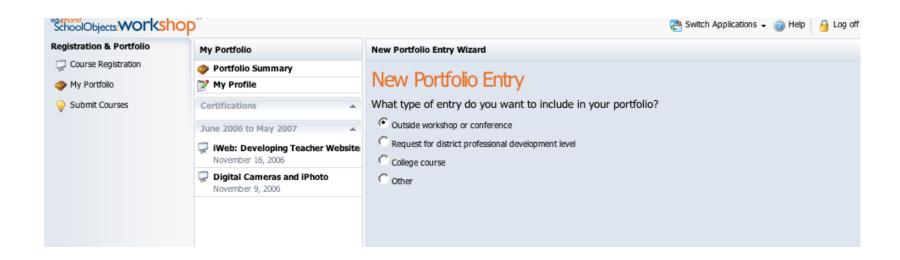

Follow the steps, enter and click next each time.

# Enter title of Workshop for Portfolio

| New Portfolio Entry Wizard    |  |
|-------------------------------|--|
| Entry Title                   |  |
| Enter a title for this entry: |  |
| TCEA Annual Conference        |  |
| Enter a description:          |  |
| Annual Technology Conference  |  |
|                               |  |

# New Portfolio con't--enter start and end dates

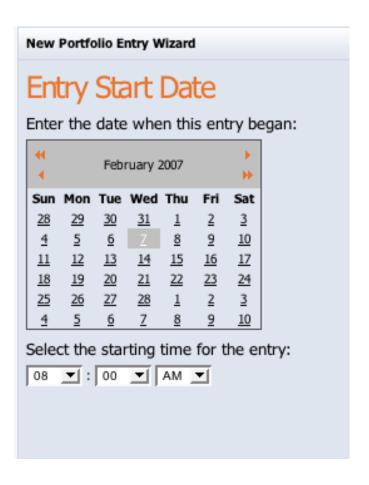

## Do you want credit?

#### New Portfolio Entry Wizard

#### District Credit

Would you like to request district credit for this entry?

- ⊕ Yes
- CIN

# Enter the type of credit you qualify for

| New Portfolio Entry Wizard                           |   |  |  |  |  |
|------------------------------------------------------|---|--|--|--|--|
| Credit Types                                         |   |  |  |  |  |
| Enter the value of district credit requested:        |   |  |  |  |  |
| Advanced Placement                                   | 0 |  |  |  |  |
| Bilingual/ESL                                        | 0 |  |  |  |  |
| C.T.E.                                               | 0 |  |  |  |  |
| Campus Staff Development                             | 0 |  |  |  |  |
| Comp Time: Summer 2007                               | 0 |  |  |  |  |
| G.T.                                                 | 0 |  |  |  |  |
| PDAS Training                                        | 0 |  |  |  |  |
| Special Education                                    | 0 |  |  |  |  |
| Technology                                           | 0 |  |  |  |  |
| Technology Proficiency: Tier One                     | 0 |  |  |  |  |
| Technology Proficiency: Tier Two                     | 0 |  |  |  |  |
| Texas SBEC CPE                                       | 0 |  |  |  |  |
| Include any comments about the credit request below: |   |  |  |  |  |
|                                                      |   |  |  |  |  |
|                                                      |   |  |  |  |  |
| Click Next > to continue.                            |   |  |  |  |  |

# Choose which goal this addresses

By clicking this plus sign, it will expand→ the list for you to choose from

New Portfolio Entry Wizard Associate Goals To associate goals with this request, expand the items below and check the appropriate goals **Document:** CISD Goals

# Choose which goal this addresses by clicking in the box

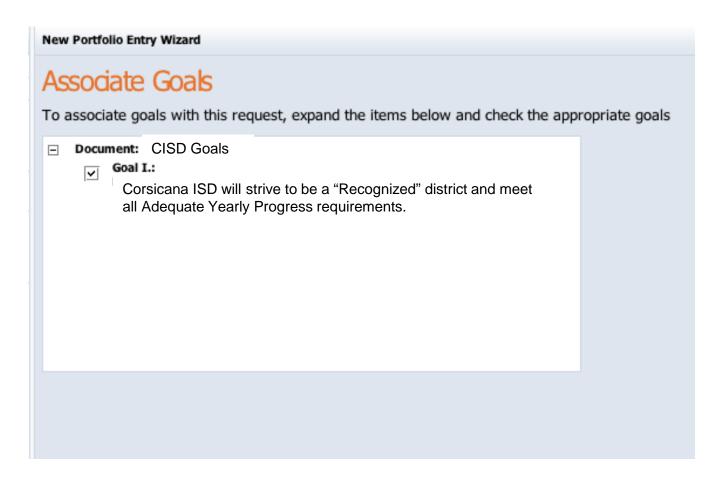

## New Portfolio continued

#### **New Portfolio Entry Wizard**

#### Submit Request for Credit

Would you like to submit your request for credit now or at a later time? Submitting at later time will allow you to modify the information supplied in this wizard and add file attachments.

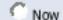

At a later time, after I modify the entry

# Credit request Now

 If you select Now per the previous slide you will see the following dialog window:

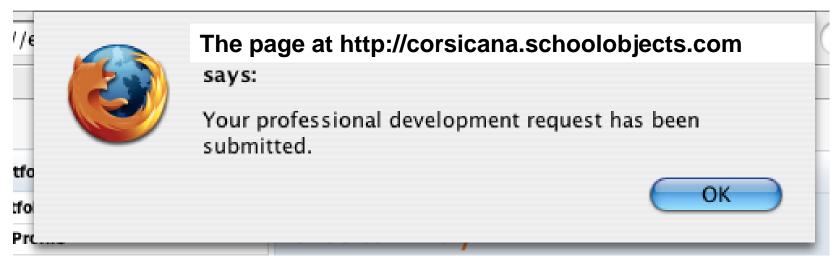

Click OK

# Credit request AT A LATER TIME (uploading certificates)

- In this instance select "At a later time".
   This will enable you to go back into your request and upload your certificate.
- You must click finish to submit in both "Now" and "At a later time".

See next slide for example.

#### Click finish to submit

#### **New Portfolio Entry Wizard**

#### Create Entry

Click the finish button below to create your portfolio entry.

# To add your certificate

- Go into your portfolio
- Find the credit you have awaiting for you to upload and click on it.

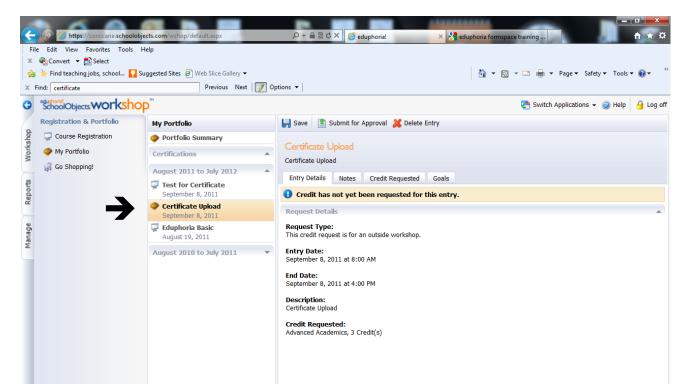

Click on the tab marked Notes

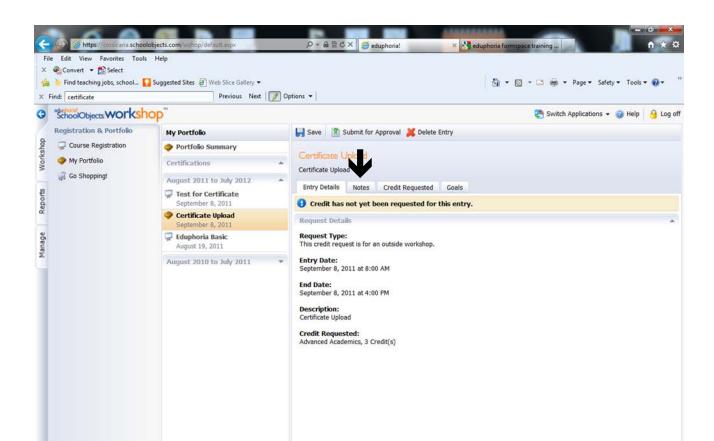

Click on the paperclip to the right

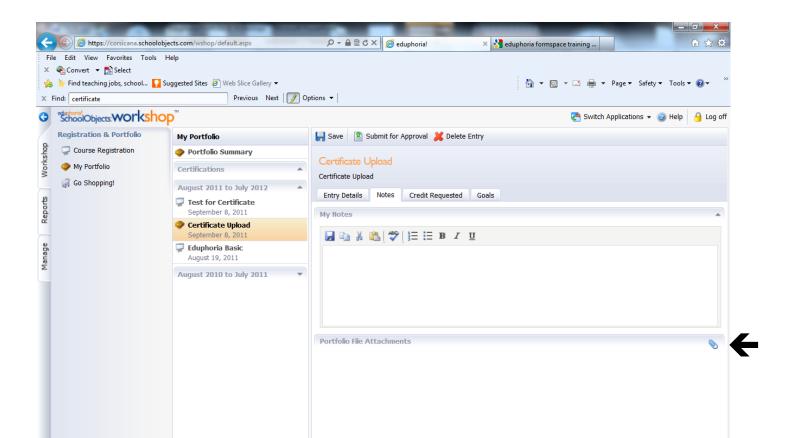

 Click browse to find the location of the pdf of your certificate.

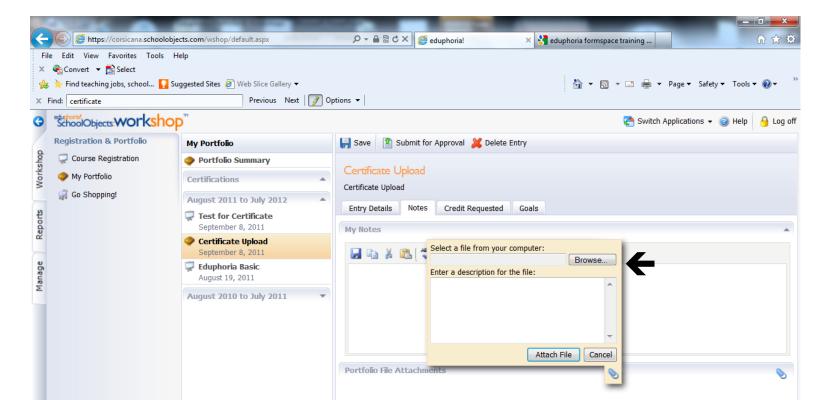

- Your pdf document name will appear in the window
- Click Attach File

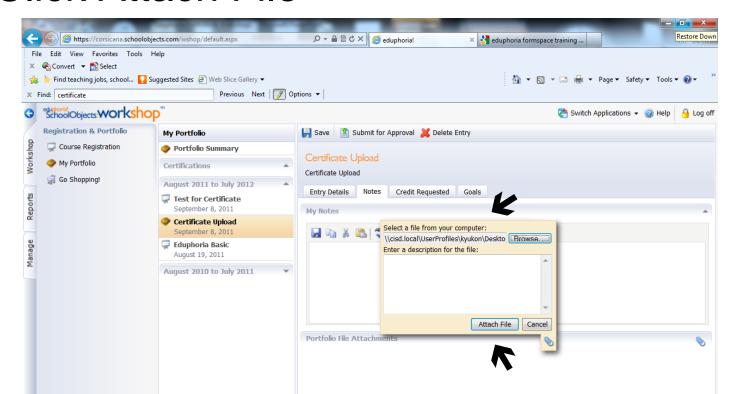

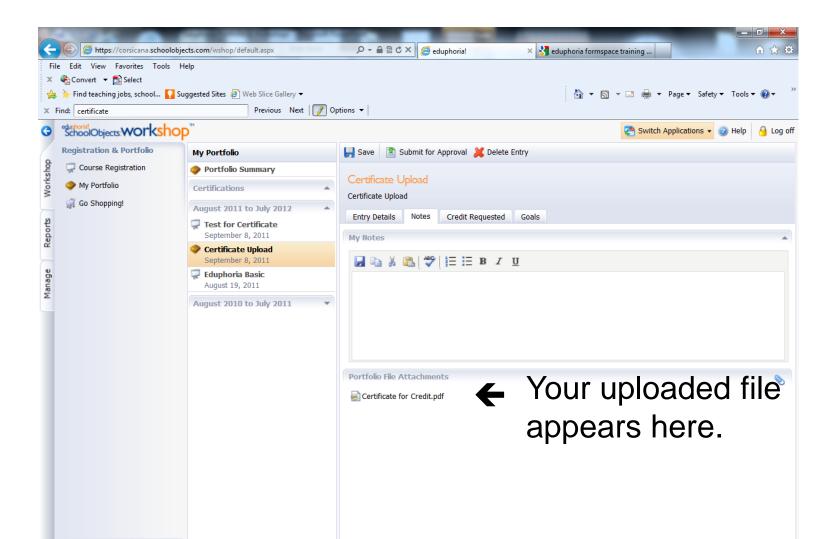

- You may now select save
- Then select Submit for Approval.

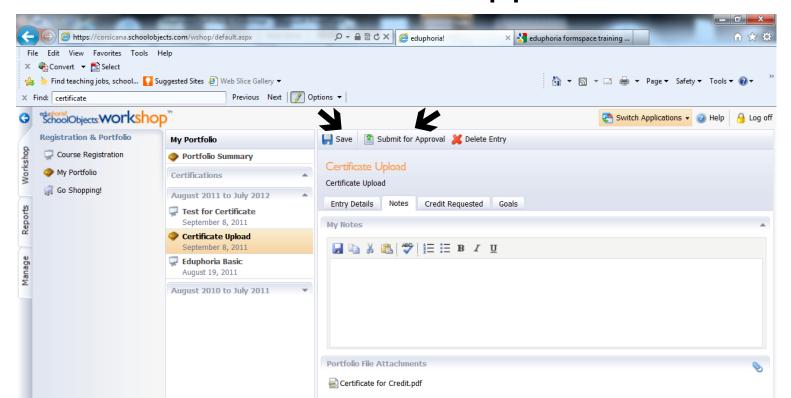

# Certificate Awaiting for Approval

Now your certificate is pending approval.

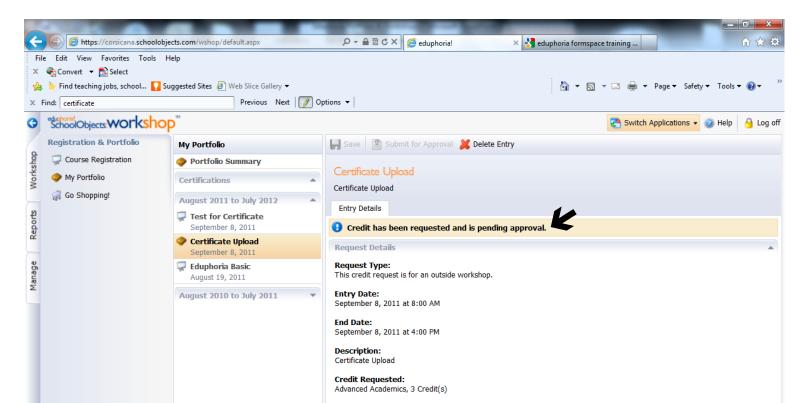

# Portfolio updated

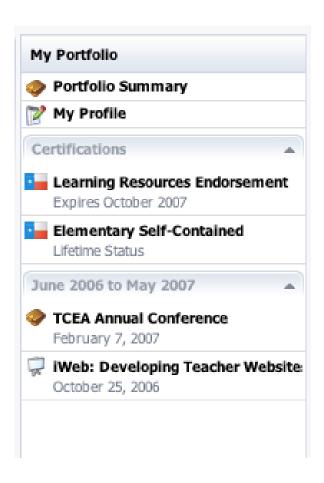

# Portfolio will be updated now

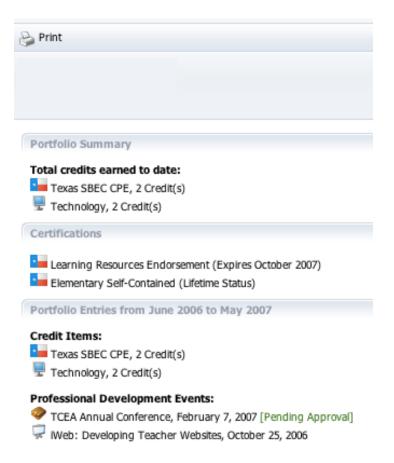

I will have to wait on approval now.

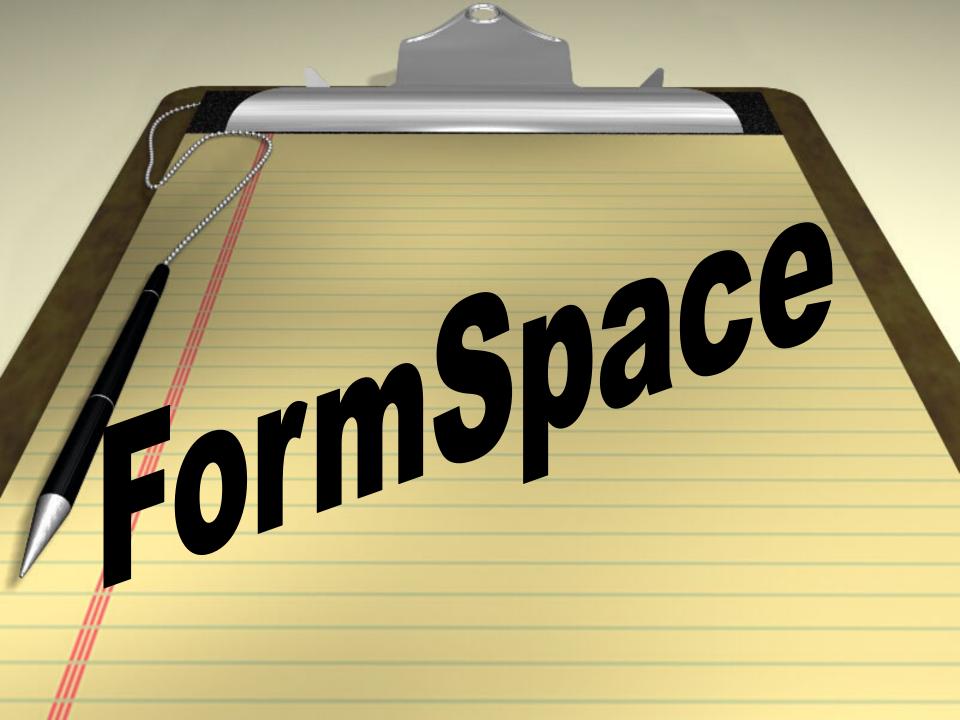

# Submitting Forms Via FormSpace

- Log into Eduphoria
- Select FormSpace

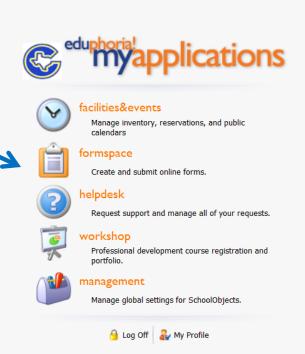

#### Begin to Submit New Form

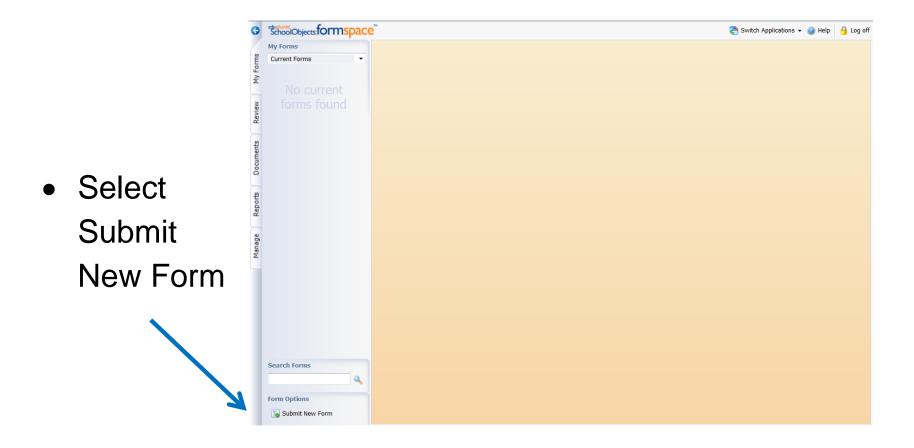

#### Form Selection

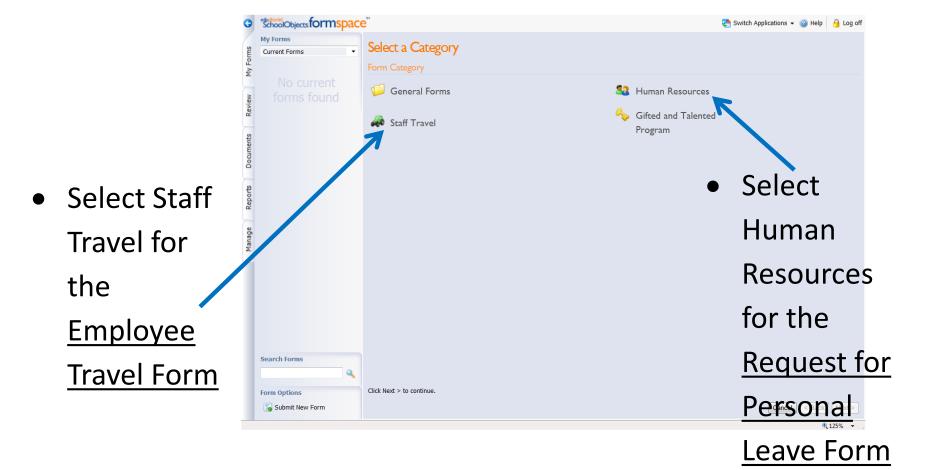

#### **Employee Travel Form**

 If you selected the Employee Travel form now you must make your campus selection. This will enable the proper workflow for approvals.

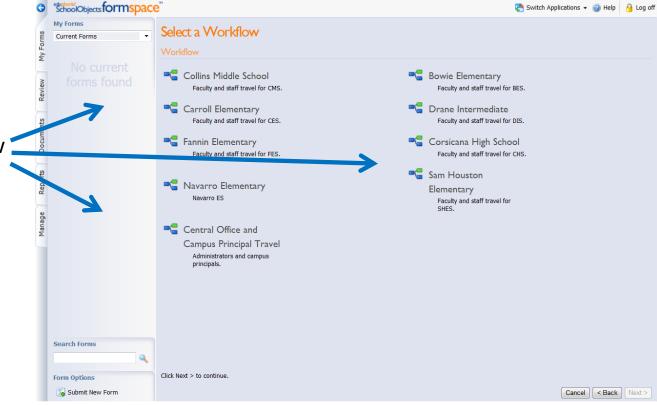

#### Complete the Form

Complete every section of the form. If you don't know the acct. number it will be added by your principal or another administrator as the form goes through the workflow.

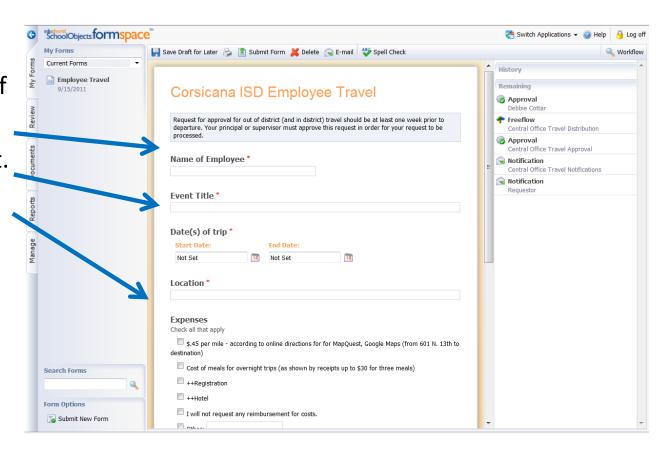

#### Submit Your Form

- Once all of the information necessary has been entered click Submit
- After the
   workflow for
   this form is
   complete you
   will receive
   notification of
   approval or
   denial for this
   request in
   your email.

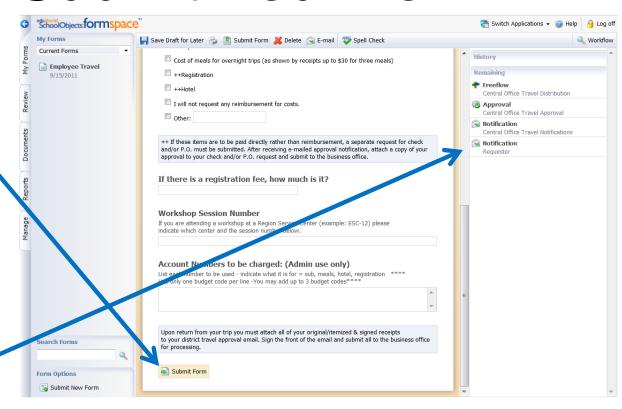

 IMPORTANT - Check your junk mail as the first time you get a confirmation it will appear there. The email address will be: "NOREPLY" NOREPLY@schoolobjects.com

#### Your Email Response

The email
 you receive
 will look like
 this. Next
 slide will
 show the last
 part of the
 email.

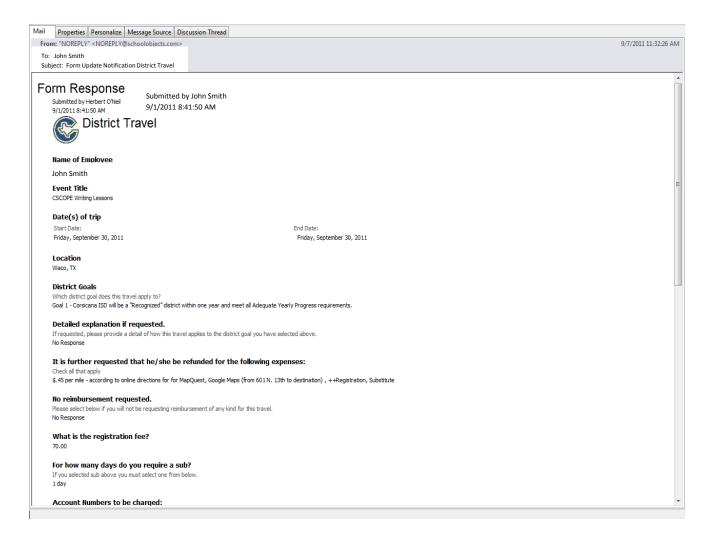

# Your Email Response –

- This is the bottom half of the email.
   Notice the approvals.
- Now you may register for your workshop and process paperwork with the Business Office for registration, etc.

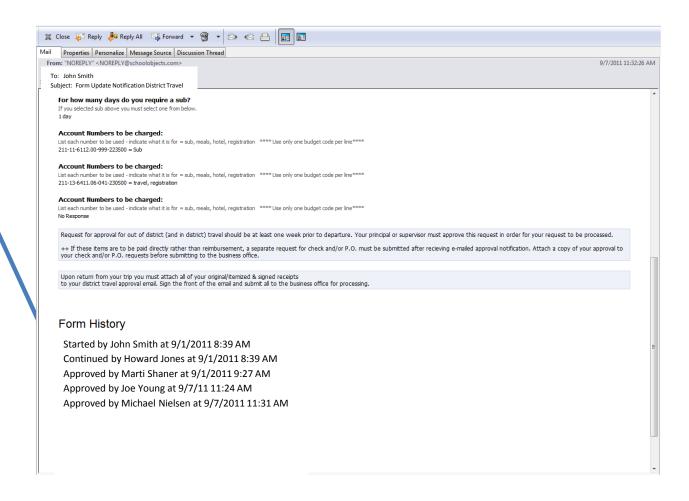

# View Flow Charts for Travel Process

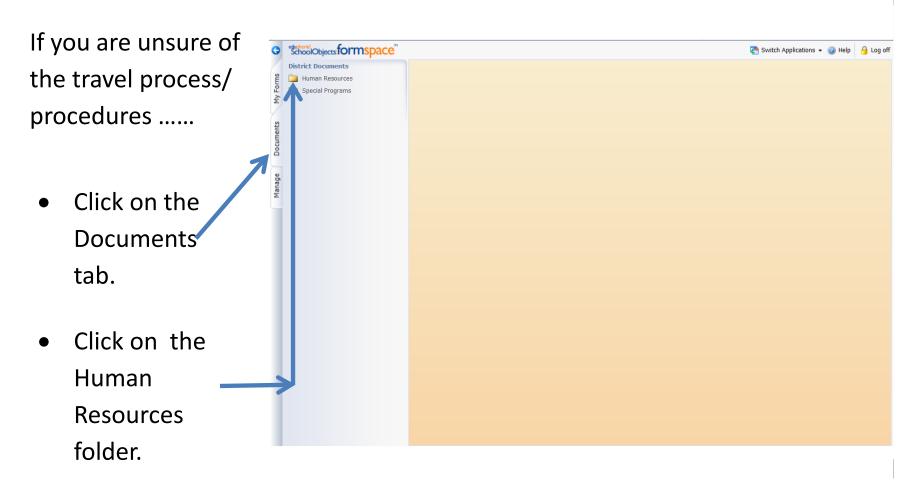

#### Locate the Document

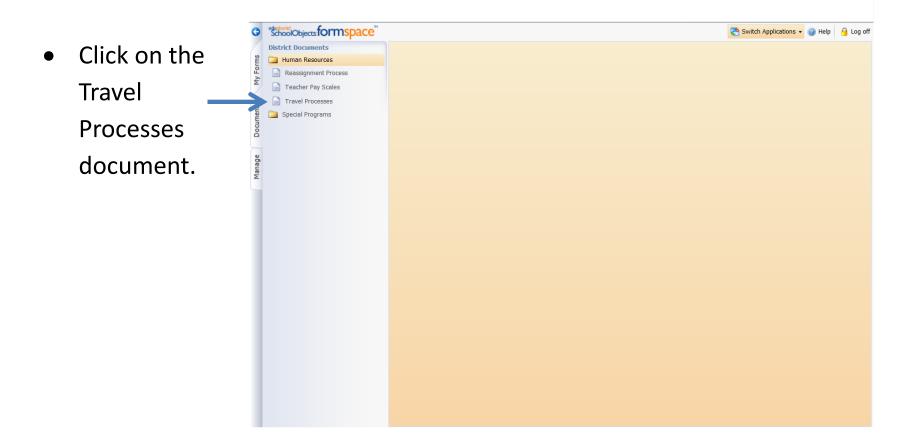

# Viewing the Document

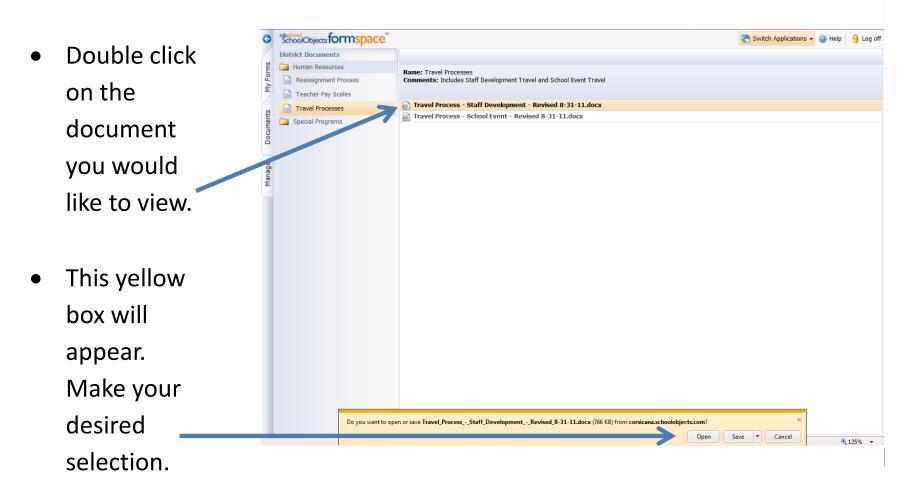

#### Follow the Procedures

- View
   procedure.
   Save to your
   computer for
   future
   reference.
- Be certain to follow these procedures in order to ensure your travel is approved by all parties necessary.

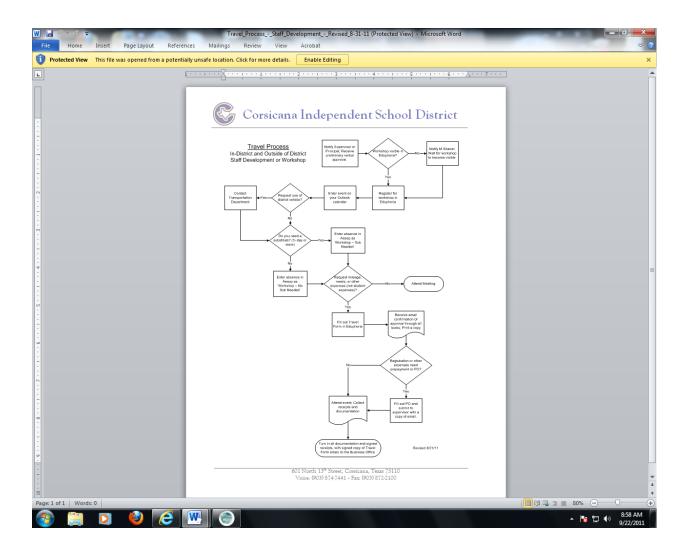